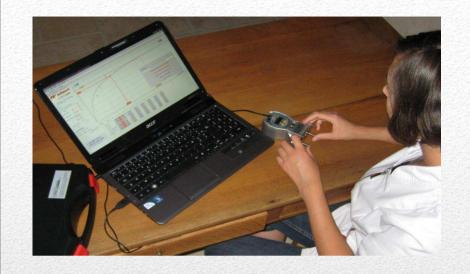

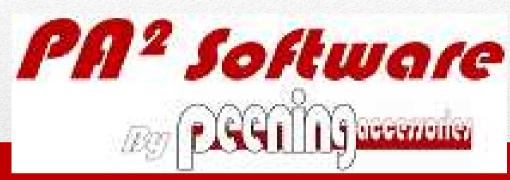

# Computer Generated Saturation Curve for Shot Peening Process

Software Introduction
11th MFN Asian Workshop Singapore, November 2011

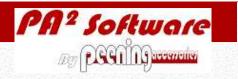

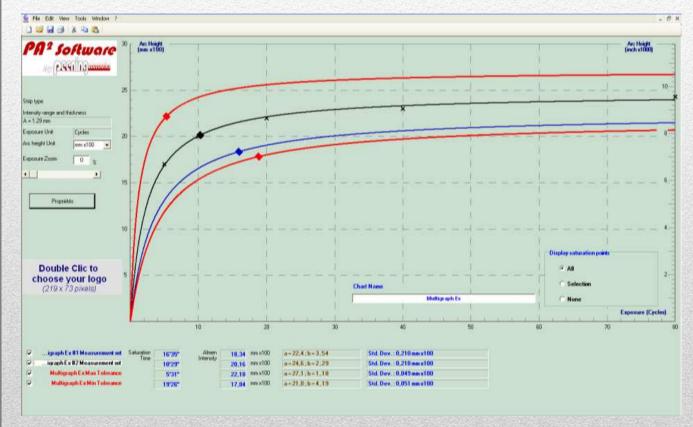

- Establish and select the optimal curve,
- Sketch single or multi diagrams,
- Define the saturation point
- Give directions for interpretation and corrections.

PA<sup>2</sup> Overview

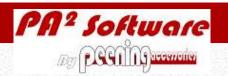

- In the 80's, computer popularization helped using it for industrial process assistance with mathematical models,
- Soon after, Some mathematical models were adopted in the French Aeronautical Standard NFL 06-832,
- Recently issued, **SAE-J2597** fully describes the algorithms and requirements for this type of software, which allows further practical developments in a safe frame.

#### Almen Softwares History

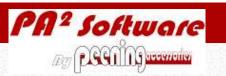

- PA<sup>2</sup> Software has been designed and tested by experienced users, making it very accurate and powerful.
- Advanced functionalities have been integrated to make it user friendly and to avoid any possible mistake, in particular for fresh operators in production and control phases of the shot peening process.
- PA<sup>2</sup> Software fully meets SAE-J2597 requirements.

#### PA<sup>2</sup> User Friendly

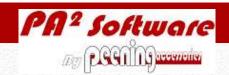

• Based on a very simple equation

$$h = a \cdot t / (t + b)$$

h: Arc height

t: Peening time or equivalent

a: Parameter (arc height units)

b: Parameter (time units)

- By minimizing the sum of all square distances form each measurement point to a theoretical curve of this equation, PA<sup>2</sup> will define the best fitting set of parameters a and b.
- By scanning a and b parameters PA<sup>2</sup> will define the best a and b values.

#### PA<sup>2</sup> Basic Theory

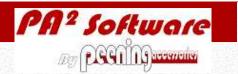

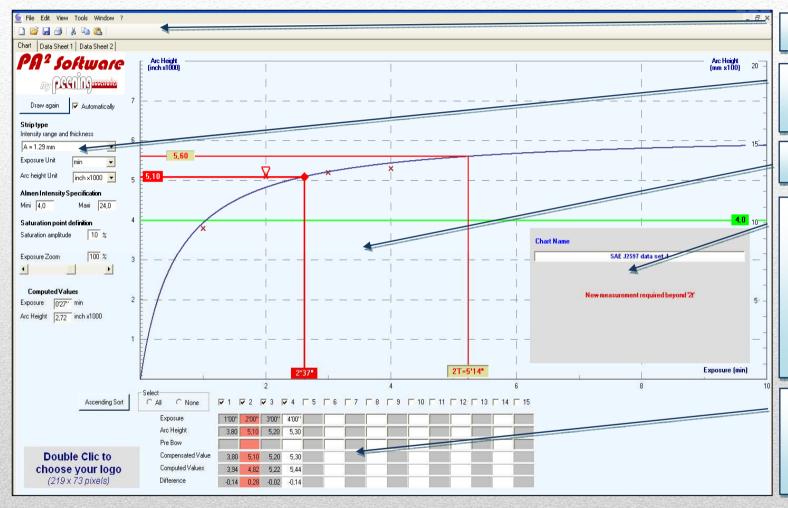

Main menu

Measurements data format

**Graphic chart** 

Chart title and message box for results and automatic comments display

Table for measurements data input

### Chart description

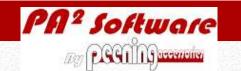

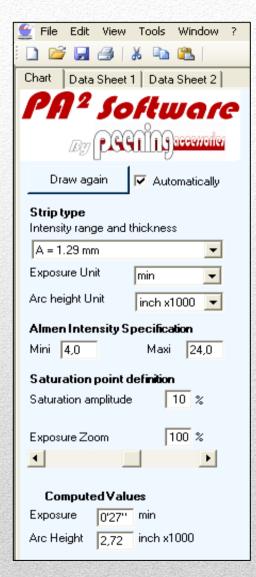

Almen strip type

Almen strip type; N, A or C,

Arc height units

Select "inch/1000" (Imperial units) or "mm/100" (metric system)

• Exposure units

Select "cycles" or "s" or "min" or "kg/m2" or "Passes" or "min/m",

• Almen intensity specification range

Maximum & minimum required limits of Almen intensities,

• Saturation point definition

Maximum arc height increase, in %, for double exposure; generally 10%,

Exposure zoom

Percentage of the maximum exposure input which will be added to it and used as the maximum abscisse value for graphic display (from 0% to 200%). The cursor can also used,

Computed values

The Almen saturation curve displayed as soon as 2 measurement points acquired. When pointing anywhere at the curve, the exposure and corresponding computed arc height will be displayed in this frame,

#### Measurements Data Format

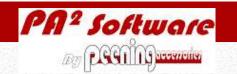

| Ascending Sort    | Select None       | <b>⊽</b> 1 | <b>⊽</b> 2 | <b>⊽</b> 3 | <b>⊽</b> 4 | <b>⊽</b> 5 [ | <b>7</b> 6 ┌ 7 | 7   8 | <b>┌</b> 9 | ┌ 10 | □ 11 □ | 12 厂 1 | 3  14 | □ 15 |
|-------------------|-------------------|------------|------------|------------|------------|--------------|----------------|-------|------------|------|--------|--------|-------|------|
| <del>21</del>     | Exposure          | 0'15"      | 0'30''     | 0'45"      | 1'00''     | 2'00"        | 4'00"          |       |            |      |        |        |       |      |
|                   | Arc Height        | 10,8       | 12,9       | 13,7       | 14,4       | 15,7         | 16,4           |       |            |      |        |        |       |      |
|                   | Pre Bow           |            |            |            |            |              |                |       |            |      |        |        |       |      |
| Double Clic to    | Compensated Value | 10,8       | 12,9       | 13,7       | 14,4       | 15,7         | 16,4           |       |            |      |        |        |       |      |
| choose your logo  | Computed Values   | 10,5       | 12,9       | 14,0       | 14,6       | 15,6         | 16,2           |       |            |      |        |        |       |      |
| (219 x 73 pixels) | Difference        | 0,3        | 0,0        | -0,3       | -0,2       | 0,1          | 0,2            |       |            |      |        |        |       |      |

- Each column refers to one measurement point,
- Orange highlighted columns contain measurement points out of maximum the allowed distance from the curve.
- The maximum allowed distance is defined inside the <Options> menu
- These points are marked with a red triangle in the chart. If the triangle is pointing downside < >, the point is too high above the computed curve; positive distance. If the triangle is pointing upside < >, the point is too low underneath the computed curve; negative distance.

## Measurements Data Input Table

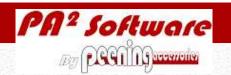

# Chart Name Almen1 Switch Almen strip from type A to finer type N New measurement required beyond '2t' Saturation point out of tolerance span Std. Dev.: 0,054 inch/1000 a = 3,4666, b = 14,0650

- The messages are just advises and will not bring any automatic reaction from the software. It is the choice of the user to follow or not follow the advice.
- The blue line displays standard deviation. This will be used to define whether measurement points are close enough from the computed curve.

#### Automatic comments

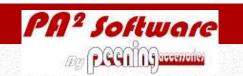

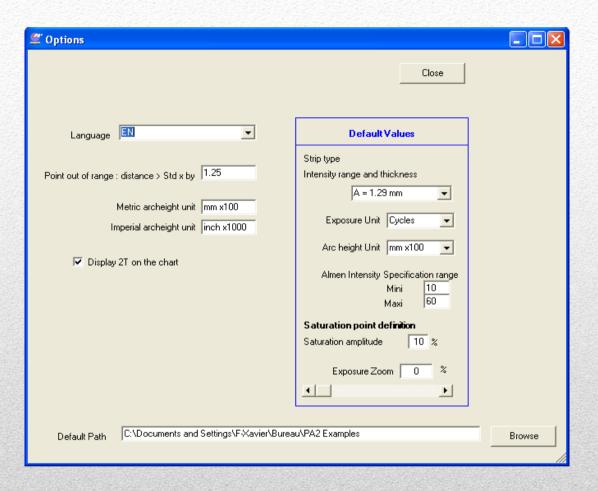

#### Options & Default Values

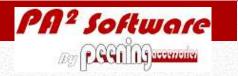

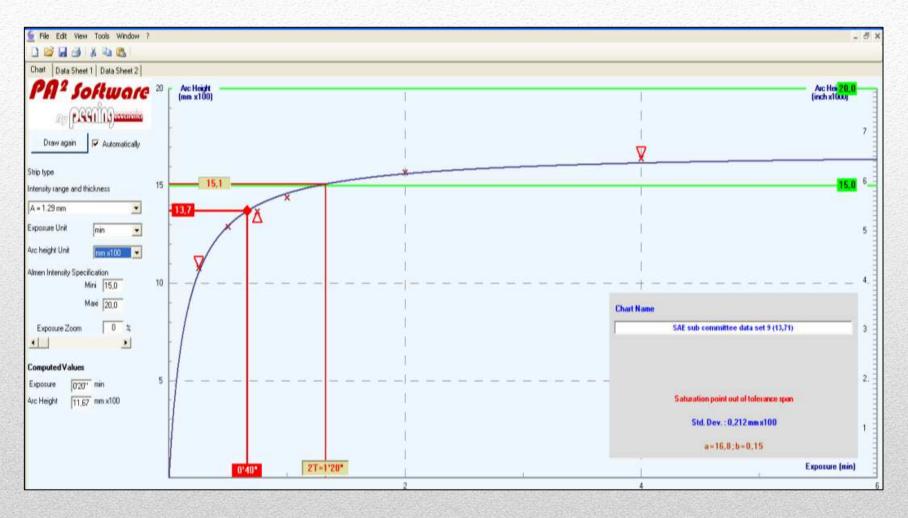

# Graphic Chart Layout

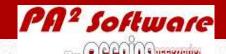

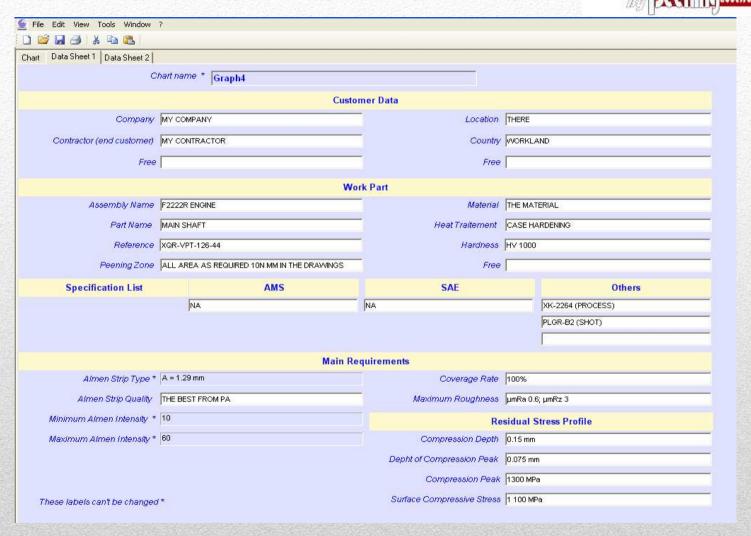

#### Data Sheet-1

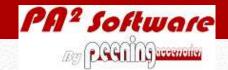

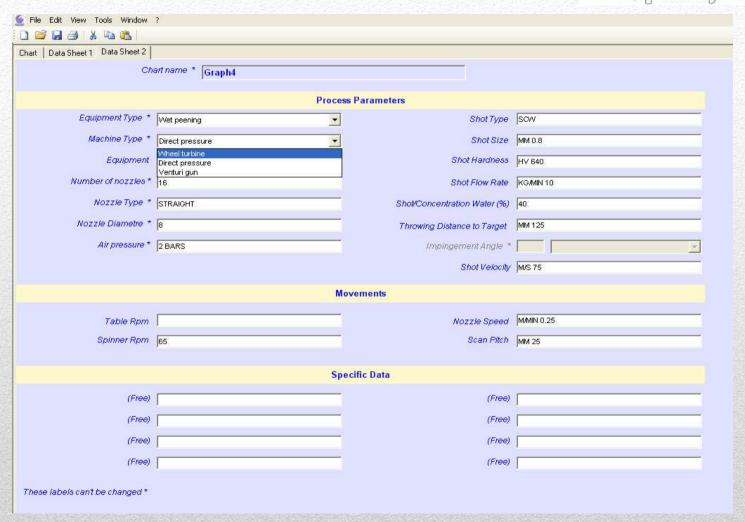

#### Data Sheet-2

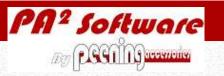

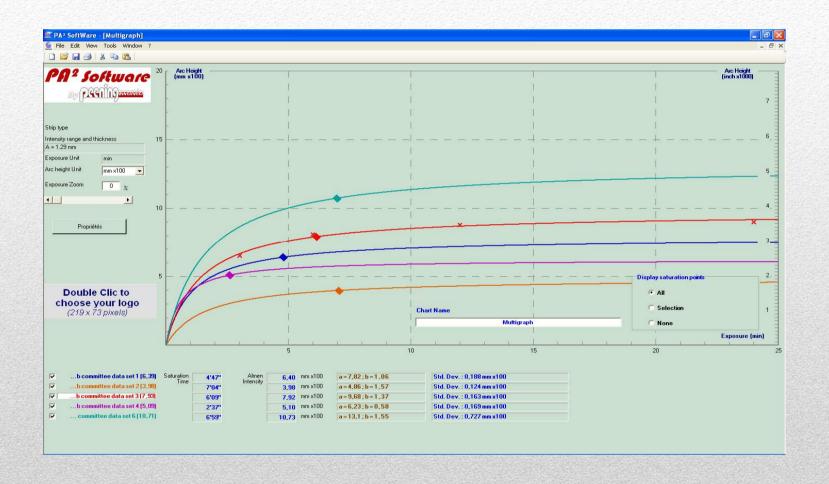

## MultiGraph Chart, Ex. 1

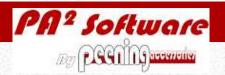

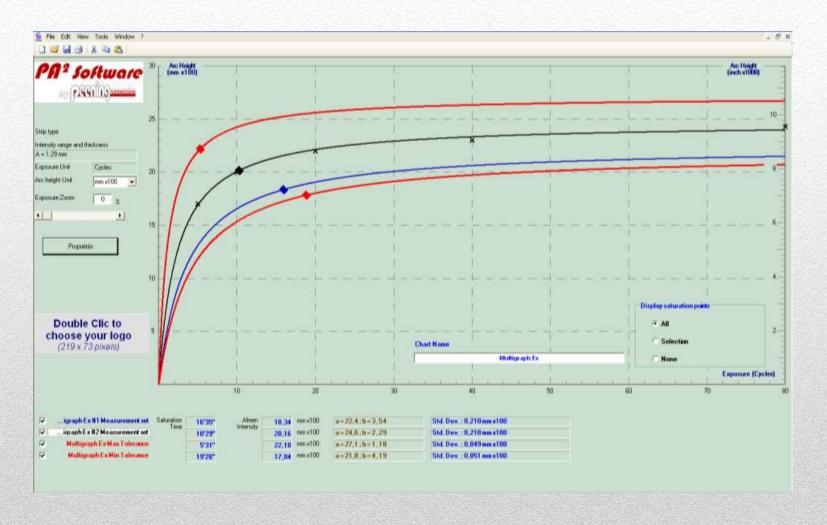

## MultiGraph Chart, Ex. 2

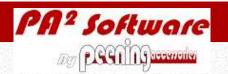

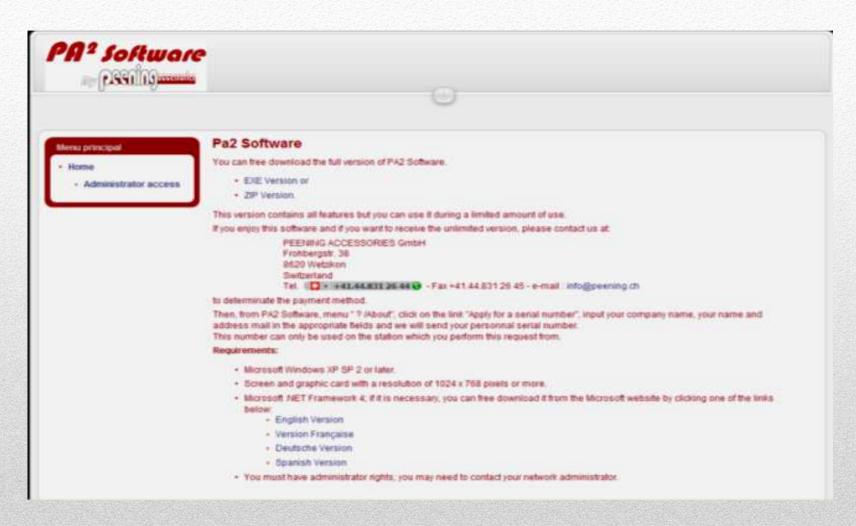

#### Downloading Procedure

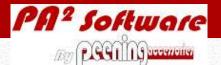

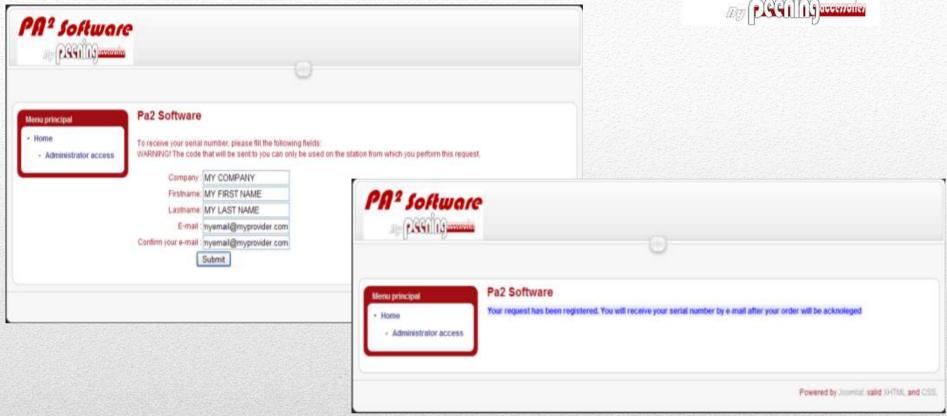

Hello,

Hereafter the serial number of your PA2 Software, which allows unlimited use:

35fc-99ab-ee36-2dc3

To input your serial number, use the PA2 software menu "? / About". You can select and copy it (CTRL-C) out of this mail and then you can paste it. You can also enter it manually.

Thank you for your confidence

# Downloading Procedure

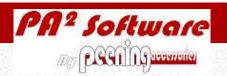

- The Almen gage can be connected with the USB port and simply used as a key board data input.
- After configuration of the gage software, it is then possible to allow the number of digits and the measurement sign, positive or negative.
- To enter data with the Almen gage, place the Almen strip in the gage and press the on/off button.
- To input the next measurement, press again the on/off button.

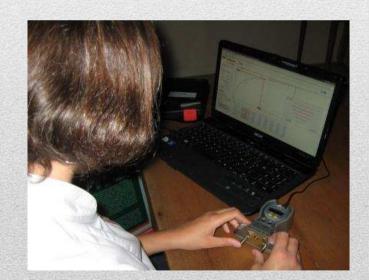

18

#### Almen Gage Connexion

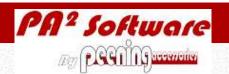

- Intelligent data input,
- Automatic saturation point and standard deviation calculation & display,
- On purpose advices,
- Clear data display,
- Multi graphic handling,
- Simple direct connection and input from the Almen Gage,
- And much more...

# PA<sup>2</sup> Delivers Much more than a Simple Solver...